# **B-200 KONTROLAGAILUEN INSTALAZIOA**

Ø

## **Windows XPn kontrolagailua instalatzea**

- **1.** Konektatu USB wireless sarearen egokigailua, ordenagailu eramangarriaren edo PCaren USBra.
- **2.** Windows-ek USB egokigailua detektatzen duenean, *Aurkitutako hardware berriaren laguntzailea*-ren elkarrizketa koadroa azaltzen da. Hautatu **Instalatu softwarea automatikoki (gomendatuta)** eta sartu kontrolagailuaren CD-ROMa CD-ROM unitatean eta sakatu **Hurrengoa** aurrera segitzeko.

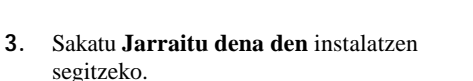

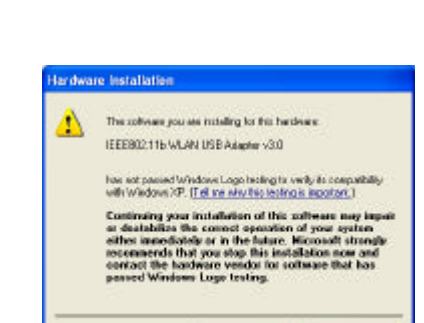

Velcome to the Found New

I spechadope care vitt

.<br>Nati di partire del terre Oppolite about standards Pearces and<br>() Insuffer aim a push looke (Adverted

 $\sqrt{\mathrm{D}\mathrm{e}\sigma}$ 

...

Citers Cover

Hardware Wissed .<br>No regard helps you includ colleges for **DSED avior** 

et Rot is contact

- **4.** Windows-ek softwarea instalatzen amaitu du. Sakatu Amaitu, instalazioa amaitzeko.
- **5.** Sistema automatikoki hasiko da utilitatea instalatzen. Horretarako, joan CD-ROMeko erabiltzailearen eskuliburuko 4. atalera.

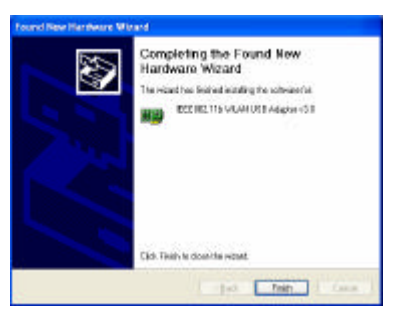

Confinentiality | STOP Installation

#### **Windows 2000n kontrolagailua instalatzea**

- Konektatu USB egokigailua ordenagailu eramangarriaren edo PCaren USB atakan.
- Windows 2000k PCMCIA txartela detektatzean, leiho bat azalduko da: *Hardware berri bat aurkitu da*. Sakatu **Hurrengoa** instalatzen hasteko.

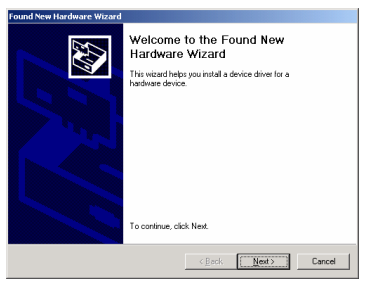

Leiho batean instalatzeko zein metodo erabili nahi duzun galdetuko dizu. Sakatu **Bilatu kontrolagailu egoki bat nire gailuarentzat (gomendatuta)** eta sakatu **Hurrengoa** aurrera segitzeko.

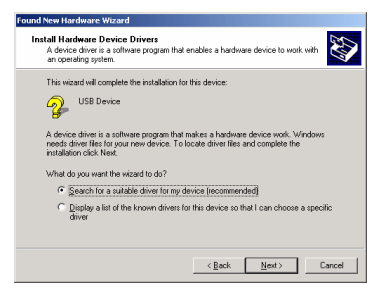

**4.** Egiaztatu **CD-ROM unitatea** hautatuta dagoela eta sartu CDa unitate honetan; gero, sakatu **Hurrengoa** aurrera segitzeko.

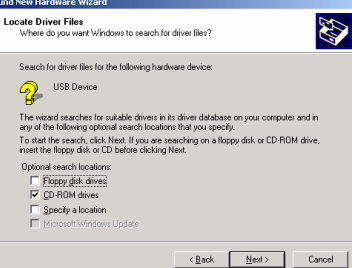

**5.** Hurrengo leihoan bilaketaren emaitzak azalduko dira. Sakatu **Hurrengoa** instalatzen segitzeko.

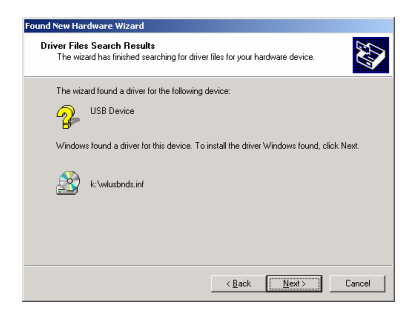

**6.** Leiho hau azalduko da: Sakatu **Bai** segitzeko.

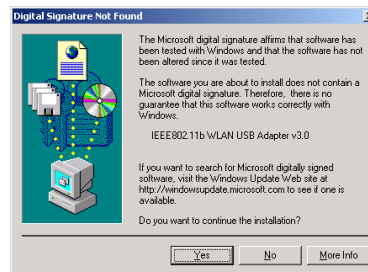

- **7.** Windows-ek softwarea instalatzen amaitu du. Sakatu **Amaitu**, instalazioa amaitzeko.
- **8.** Sistema automatikoki hasiko da utilitatea instalatzen. Ikusi CD-ROMeko erabiltzailearen eskuliburuko 4. atala.

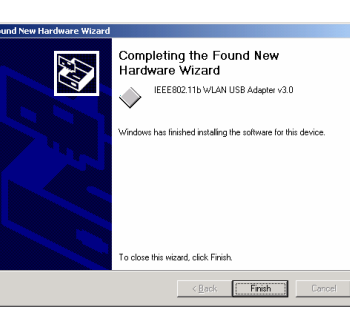

## **Windows 98n kontrolagailua instalatzea**

- **1.** Konektatu USB egokigailua ordenagailu eramangarriaren edo PCaren USB atakan.
- 2. Windows 98k PCMCIA txartela detektatzean, leiho bat azalduko da: *Hardware berria gehitzeko laguntzailea*. Sakatu **Hurrengoa** instalatzen segitzeko.
- **3**. Leiho batean instalatzeko zein metodo erabili nahi duzun galdetuko dizu. Sakatu **Bilatu zure gailuarentzako kontrolagailurik egokiena (gomendatuta)** eta sakatu **Hurrengoa** aurrera segitzeko.

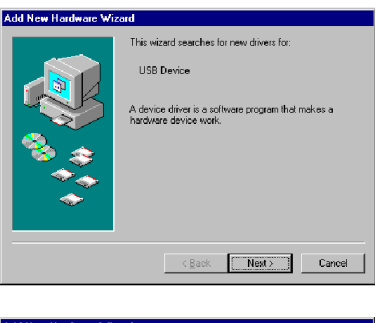

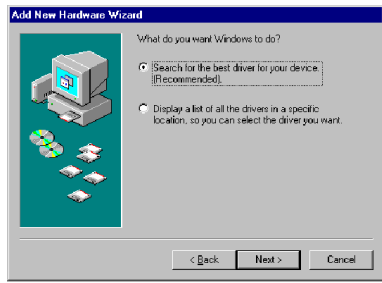

4. Ziurtatu CD-ROM unitatea hautatuta dagoela. Sartu CDa unitate horretan eta sakatu **Hurrengoa**  aurrera segitzeko.

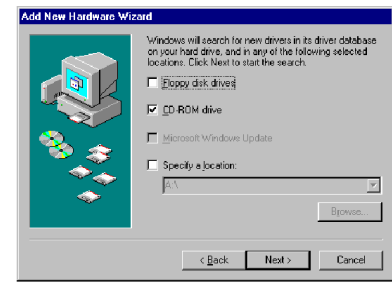

5. . Hurrengo leihoan bilaketaren emaitzak azalduko dira. Sakatu **Hurrengoa** instalatzen segitzeko.

**Amaitu**, instalazioa amaitzeko.

6. Windows 98k fitxategiak disko gogorrean kopiatuko ditu. Hurrengo leihoan softwarearen instalazioa amaitu dela adieraziko du. Sakatu

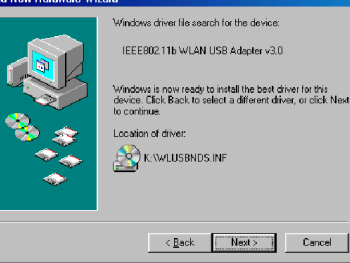

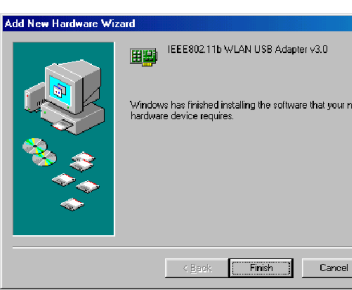

**7.** Hurrengo leihoan ordenagailua berrabiaraztea eskatuko zaizu instalazioa amaitzeko. Sakatu **Bai** sistema berrabiarazi eta konfiguratu dadin.

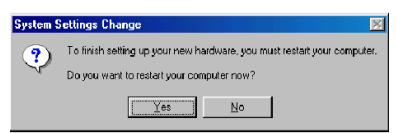

## **Windows MEn kontrolagailua instalatzea**

- 1. Konektatu USB egokigailua ordenagailu eramangarriaren edo PCaren USB atakan.
- **2.** Windows MEk USB egokigailua detektatzean, leiho bat azalduko da: *Hardware berria gehitzeko laguntzailea*. Hautatu **Bilatu automatikoki kontrolagailurik egokiena (gomendatuta)** eta sartu kontrolagailuaren CD-ROMa CD-ROM unitatean eta sakatu **Hurrengoa** aurrera segitzeko.
- 3. Sistemak konfigurazio-fitxategiak aurkituko ditu eta fitxategiak disko gogorrean kopiatzeko jarraibideei jarraituko die. Hurrengo leihoa softwarearen instalazioa bukatzean agertuko da. Sakatu **Amaitu**, instalazioa amaitzeko.
- 4. Hurrengo leihoan, ordenagailua berrabiaraztea eskatuko zaizu hardwarea konfiguratzen amaitzeko. Sakatu **Bai** sistema berrabiarazi eta hardwarea konfigura dadin.

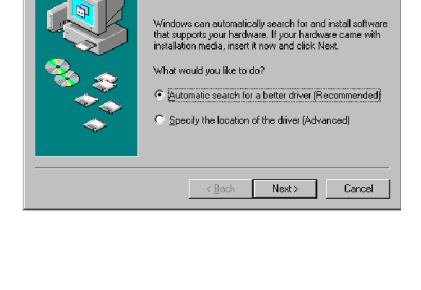

ndows has found the follow **USB Device** 

Add New Hardware Wizard

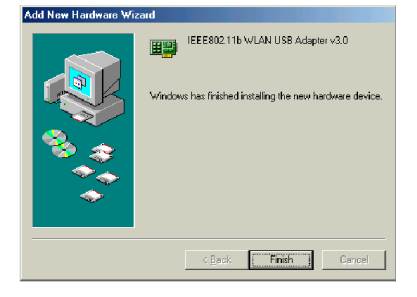

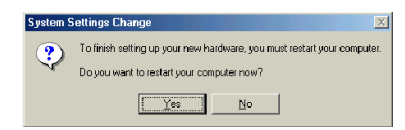